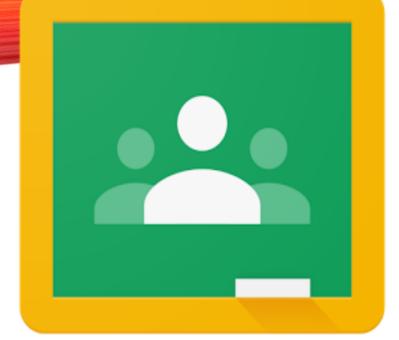

#### A GUIDE TO GOOGLE CLASSROOM AND CLEVER APPS

For Students and Families

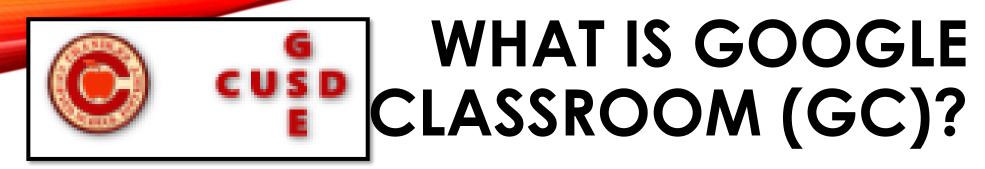

Think of Google Classroom (GC) as your child's digital link to learning.

Teachers use Google Classroom to interactively teach lessons, post assignments, and other forms of communication with students and families.

Students use GC in interactively learn from their teachers, complete and turn in assignments, and communicate with their teachers.

### GETTING STARTED IN GOOGLE CLASSROOM

Click on the Google Chrome Browser

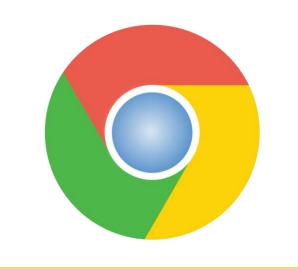

#### 2.

Type in <u>www.google.com</u> in the browser.

 $\leftrightarrow$   $\rightarrow$  C  $\triangle$   $\triangleq$  google.com

#### 3.

Click on Sign In in the upper right-hand corner.

Gmail Images

Sign in

### **GETTING STARTED IN GC**

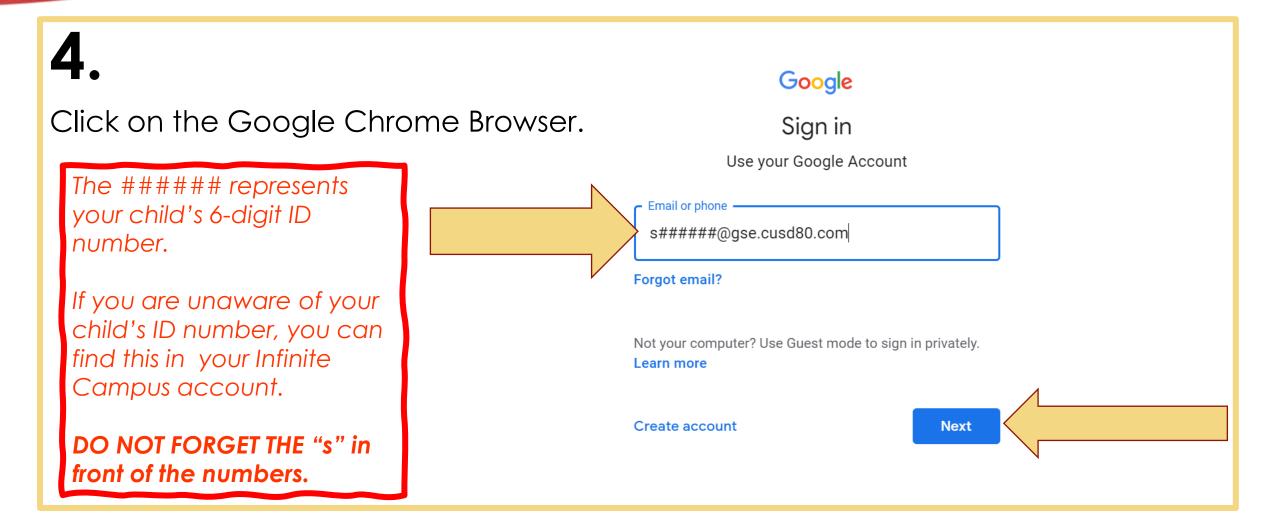

### **GETTING STARTED IN GC**

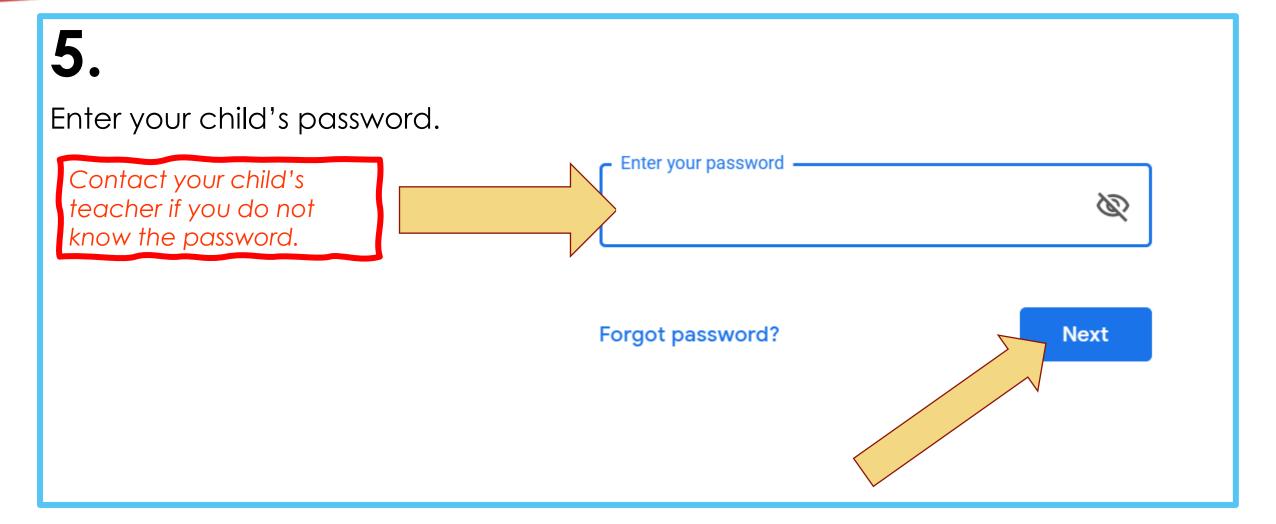

### YOU ARE IN YOUR GC

### 6.

You will see one of the following icons in the upper right-hand corner of the screen. Click on the (waffle) grid on either option.

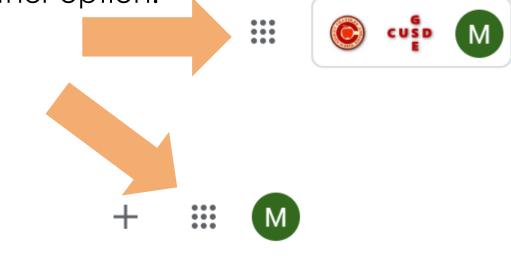

#### 7.

After you click on the grid, you will see the menu.

As you can see here that the CLASSROOM app does not show up right away. If you click on any other app and then the waffle again, your CLASSROOM app will then show up.

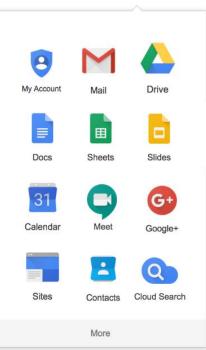

### GOOGLE ICONS TO BE FAMILIAR WITH

Your child will These are only icons you will see. Students will not use all of these. be using **STUDENTS WILL NOT** Classroom the M HAVE ACCESS TO Groups YouTube Maps most. Gmail Drive Account **GMAIL WITH THEIR SCHOOL** T -ACCOUNT. Admin Hangouts Classroom Photos Docs Sheets Χ \*  $\mathcal{O}$ @ 31 := **BrainPOP** Lumin PDF Classroom Slides Calendar Chat Forms Keep Jamboard Google Classroom F 2 Q SketchUp ... Pear Deck Meet Sites Contacts Cloud Sea... Earth Collections

### NAVIGATING GC

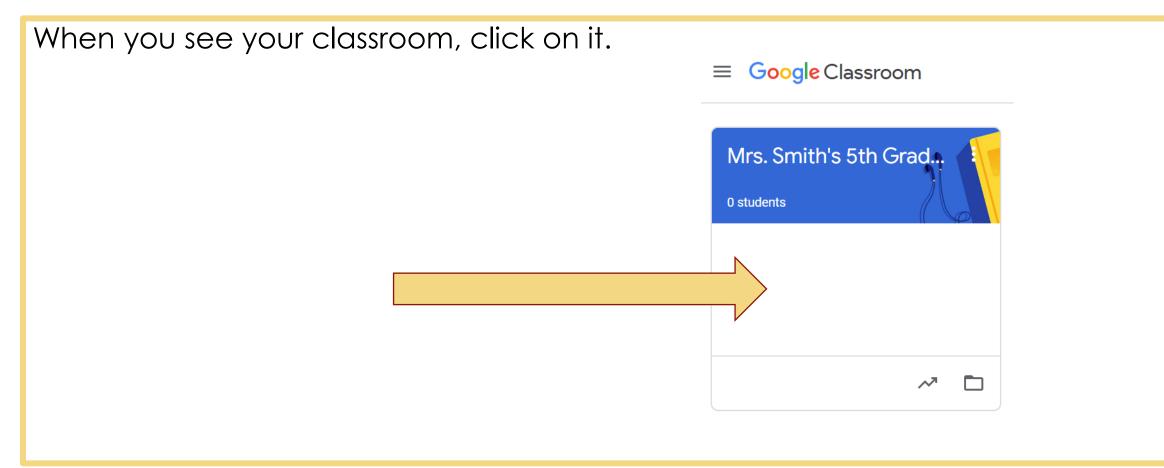

# NAVIGATING STREAM IN GC

| 1<br>≡ 3rd hour 2                                                                                | 3 4 5<br>Stream Classwork People 6 7                                                                           |
|--------------------------------------------------------------------------------------------------|----------------------------------------------------------------------------------------------------|
| Science                                                                                          |                                                                                                    |
|                                                                                                  | ne something with your class<br>ass updates and connect with your class here<br>hen new assignments are posted |
| <ol> <li>Menu of Classes</li> <li>Current Class</li> </ol>                                       | <ul><li>6 Waffle Button (App Directory)</li><li>7 Your account</li></ul>                                       |
| <ul> <li>Announcements Page</li> <li>Assignments</li> <li>Teacher(s) &amp; Classmates</li> </ul> | <ul> <li>8 Upcoming Assignments</li> <li>9 Updates from your teacher</li> </ul>                                |

**Stream** – this is where your teacher may write you a note for the day or special reminders.

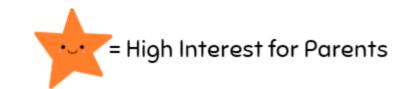

### NAVIGATING CLASSWORK IN GC

|            | + Create                                          | 🕞 Meet | 💼 Google Calendar | Class Drive 1  | folder |
|------------|---------------------------------------------------|--------|-------------------|----------------|--------|
| s<br>ading | ELA - Reading                                     |        |                   |                | :      |
|            | Week 1                                            |        |                   | Posted 8:03 PM | :      |
| gy Class   |                                                   |        |                   |                |        |
| 888        | Math                                              |        |                   |                | :      |
|            | (i) Week 1                                        |        |                   | Posted 8:03 PM | :      |
|            |                                                   |        |                   |                |        |
|            | Technology Class                                  |        |                   |                | ÷      |
|            | Students can only see topics with published posts |        |                   |                |        |
|            |                                                   |        |                   |                |        |
|            | Library Class                                     |        |                   |                | :      |
|            | Students can only see topics with published posts |        |                   |                |        |
|            |                                                   |        |                   |                |        |
|            | Music                                             |        |                   |                | :      |
|            | Students can only see topics with published posts |        |                   |                |        |
|            |                                                   |        |                   |                |        |
|            | PE                                                |        |                   |                | :      |
|            | Students can only see topics with published posts |        |                   |                |        |

Classwork

**Classwork** – This is where you will find all of your class assignments for each of your classes.

Your classes will include your homeroom teacher, specials teachers, and any resources classes.

# Google Meets Grid View

Google Grid View allows for students and teachers to see all students and teachers while interacting in a Google Meet.

Open the Google Chrome Browser first, then click on the link below to add the extension in your google meet.

https://chrome.google.com/webstore/detail/google-meet-gridview/kklailfgofogmmdlhgmjgenehkjoioip

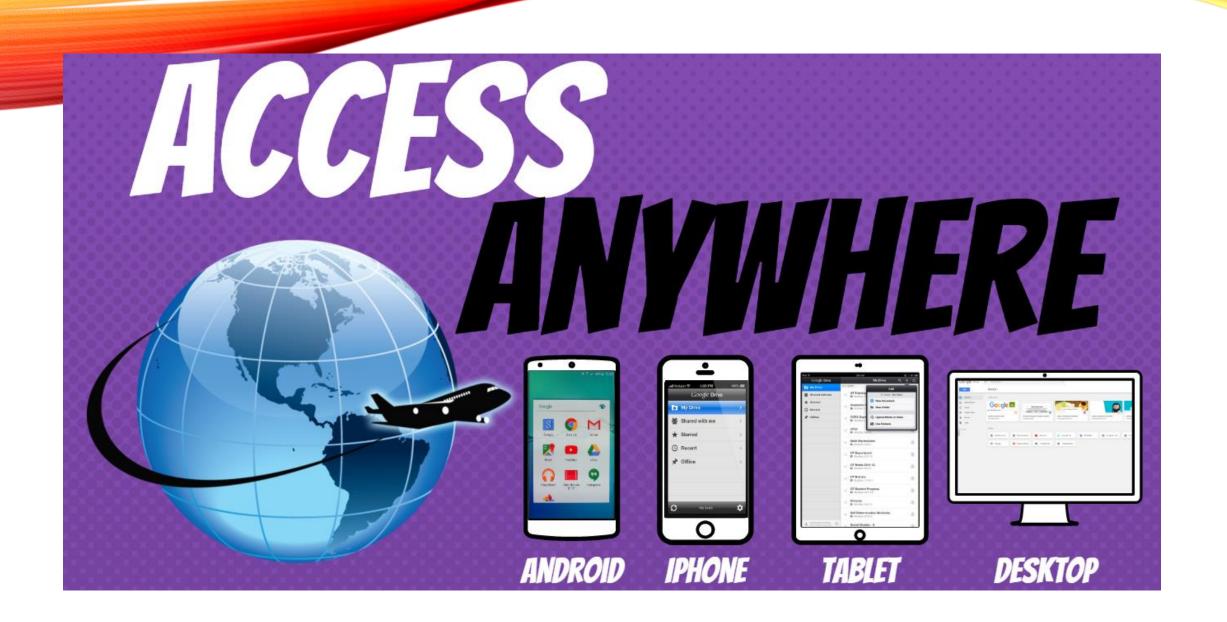

**GOOGLE APPS** allow you to edit Google assignments from any device that is connected to the internet!

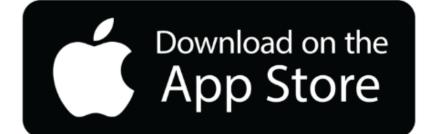

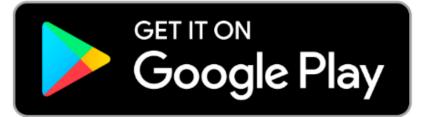

#### Classroom

- Join a class as a student
- <u>Reorder your class cards</u>
- Open your Google Drive folder

#### **Classroom Calendar**

 <u>View due dates and events on your</u> calendar

#### Accessibility

- Use a screen reader with Classroom
- <u>Get the Classroom app</u>
   <u>Sign in to multiple accounts at once</u>
- What is a work profile?

# Google Cheat Sheet

#### Classwork

- <u>See your work for class</u>
- <u>Turn in an assignment</u>
- <u>Check your work with rubrics</u>
- <u>Work with a doc assigned to you</u>
- <u>Answer a question</u>
- <u>Write notes on your work</u> mobile app ONLY

#### Grading/Feedback

• <u>See your overall grade for a class</u>

### **ALL ABOUT CLEVER**

Clever is a service that makes it easier for schools to use many popular education technology products. It works by providing a simple developer interface (API) for third party education technology software to access important data from Student Information Systems (SIS) used by schools.

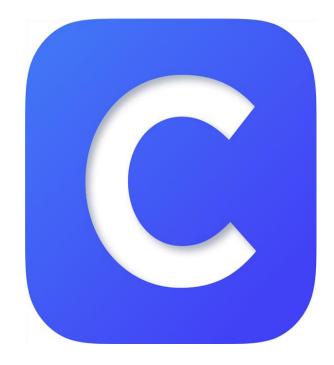

### COMMON APPS THAT YOU WILL SEE IN CLEVER

• ATI Galileo – District Testing Site

Cever Patterson Elementary School

Destiny

Clever Help Resources (District)

Learn More About Clever (District)

Mc Graw Hill

McGraw Hill

SSO

MobyMax

Newsela

Clever Helt

Cente

Discovery

Education

More apps (District)

Technology

Incorporate ATI - Galileo

> -Student O Access

Clever

Setup Instruction

Clever

Academy

Defined

Learning

Instant Login Applications (District)

Office 365

Office 365 🕜

ThinkCentra

- **Destiny Library** District Library Catalog
- Learning.com Technology Lessons as well as Classroom Lessons
- **Student IC** District Grade Portal
- Think Central access to the Harcourt reading program and Saxon math program.
- McGraw Hill Math program

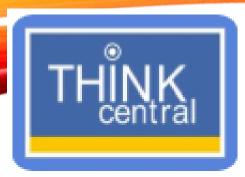

### INSIDE THE CLEVER APP: THINK CENTRAL

Think Central is the app to find your Saxon and Harcourt Reading Program.

As long as you are logged into your Google account, when you click on any assignments assigned by your teachers in GS, it should take you right there.

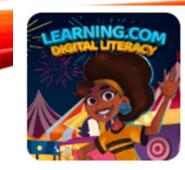

# INSIDE THE CLEVER APP: LEARNING.COM

- When you click on a learning.com assignment (most likely from your technology teacher. You may see the following screen.
- 2. Click on Log in with Clever.

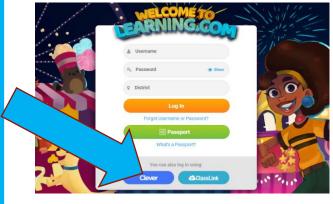

3. Click on Log in with Google.

| Hints for logging in with Active Directory          |                       |
|-----------------------------------------------------|-----------------------|
| Username hint:<br>Same as your Office 365.          | Clever                |
| Password hint:<br>Same as your Office 365 password. |                       |
| Log in with Active Directory                        |                       |
| Hints for logging in with Google                    |                       |
| Username hint:<br>Staff                             | Clever Badge log in   |
| lastname.firstname@gse.cusd80.com                   |                       |
| Student:<br>s + studentnumber + @gse.cusd80.com     |                       |
| C Log in with Google                                |                       |
|                                                     |                       |
| ? Get help logging in!                              | District admin log in |
|                                                     |                       |
|                                                     |                       |
|                                                     |                       |
|                                                     |                       |

4. Get started to pick an avatar.

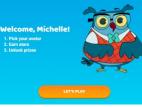

#### 5. Choose your avatar and click select.

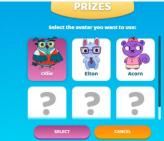

6. You will then see your menu of activities.

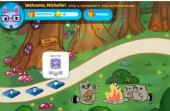

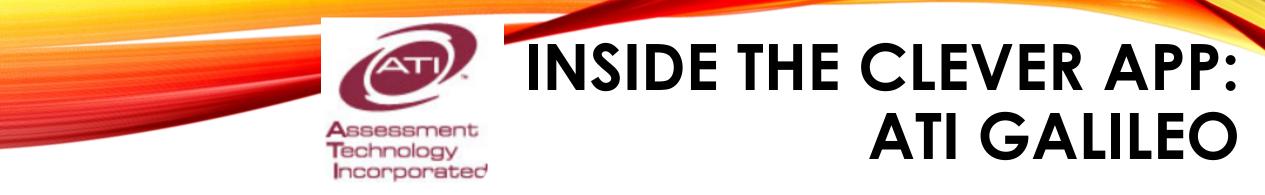

Login Name: s###### (The ###### represents your child's 6-digit ID number)

**Password:** contact your child's teacher if you do not know the password.

| 🖨 Galileo K-12 Student-Parent Center |  |  |
|--------------------------------------|--|--|
|                                      |  |  |
| Login Name                           |  |  |
| Password                             |  |  |
|                                      |  |  |
| SIGN IN                              |  |  |
|                                      |  |  |

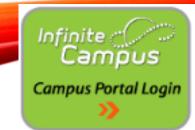

# INSIDE THE CLEVER APP: INFINITE CAMPUS (IC)

#### **Grade Portal - Infinite Campus**

Infinite Campus is how the school communicate grades, school events, and all other important information. It is important that all parents have an account with the Parent Portal.

#### Grade Portal Link - https://www.cusd80.com/Domain/5058

#### **RETURNING PARENTS:**

You do not need to do anything, but log into your account. You will use the same account for the entire time your student(s) are enrolled in Chandler. If you have forgotten your password, you will need to contact Trisha Pfleiger, registrar, to reset.

#### **NEW PARENTS:**

Please click on the link below to get directions on how to set up your Infinite Campus Account. <u>https://campus.cusd80.com/campus/services/createParentPortal.jsp</u>

#### **STUDENTS:**

Students, you can check your grades or missing assignments from the student portal. Your user name and password are the same as your computer login at school.

Student Username is s######

Student Password is is the same as their Google password

s###### represents your child's ID number.

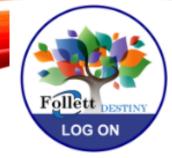

### INSIDE THE CLEVER APP: DESTINY

#### 1. Click on Patterson Elementary Welcome to Chandler Unified School District Elementary Schools • Andersen Elementary School 🗖 Auxier Elementary Basha Elementary School Bologna Elementary School Carlson Elementary School Conley Elementary School CTA-Freedom School CTA-Goodman School CTA-Humphrey School CTA-Independence School CTA-Liberty School Frye Elementary School Fulton Elementary School Galveston Elementary School Haley Elementary School Hancock Elementary School Hartford Elementary School Hull Elementary School Jacobson Elementary School Knox Gifted Academy Navarrete Elementary School Patterson Elementary School Riggs Elementary School Robert Rice Elementary

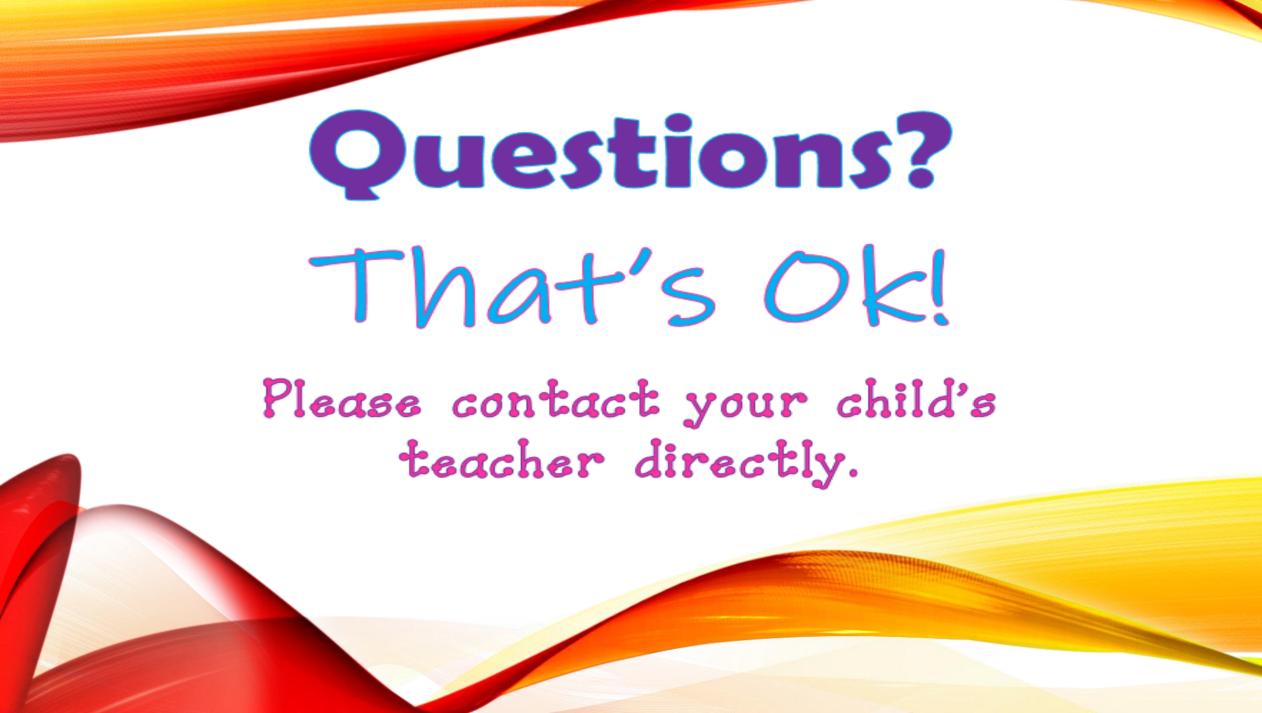